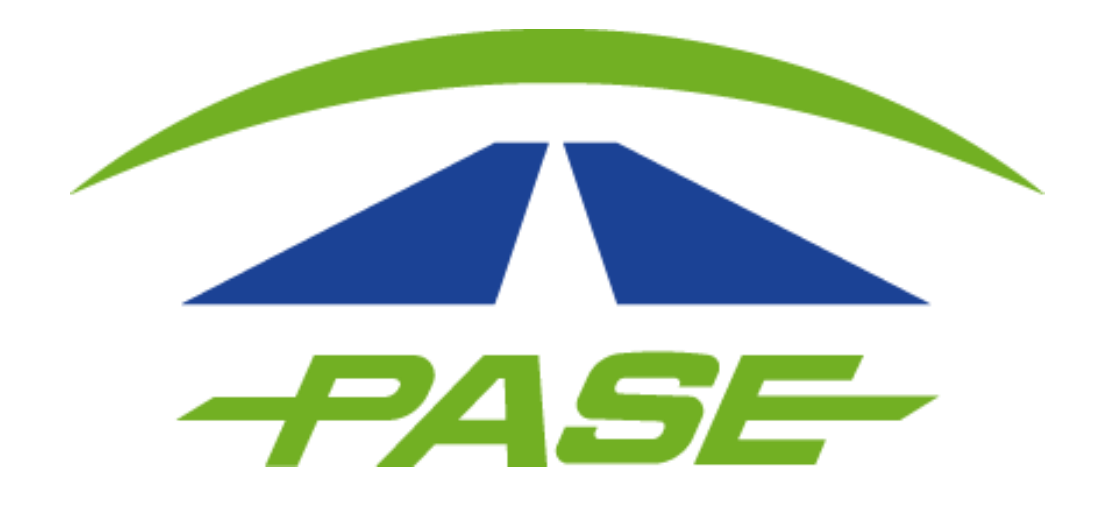

# **Activación de TAG**

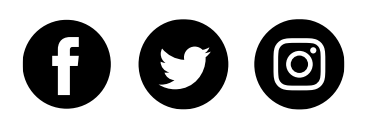

Es necesario que el cliente ingrese al portal **www.pase.com.mx** y haga clic en "PARTICULAR".

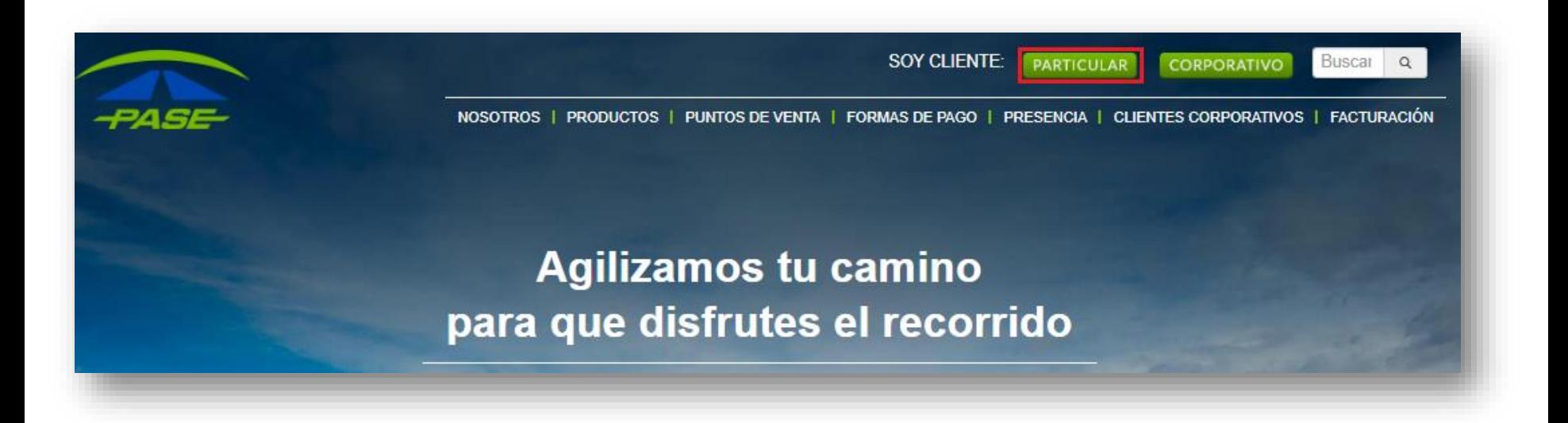

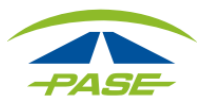

A continuación tendrá que ingresar usuario y contraseña para iniciar su sesión; en caso de que aún no se registre, hacer clic en "CREAR TU CUENTA" y deberá seguir los pasos que el sistema le solicite.

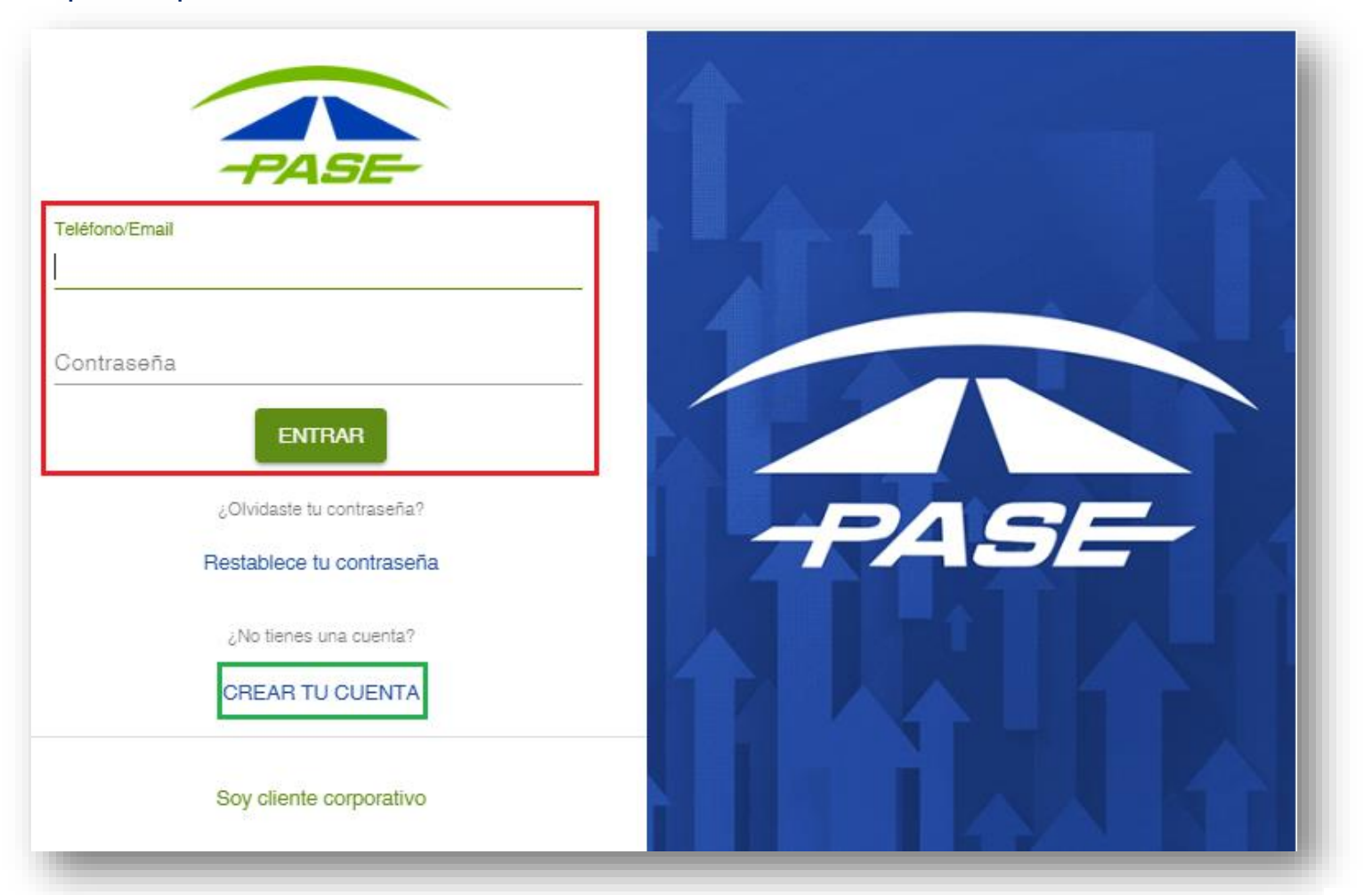

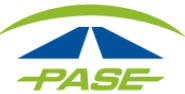

Una vez que ingresó a su sesión; es necesario que haga clic en los tres puntos que se muestran en la parte superior derecha y se desplegará el menú, seleccione la opción "Estatus"

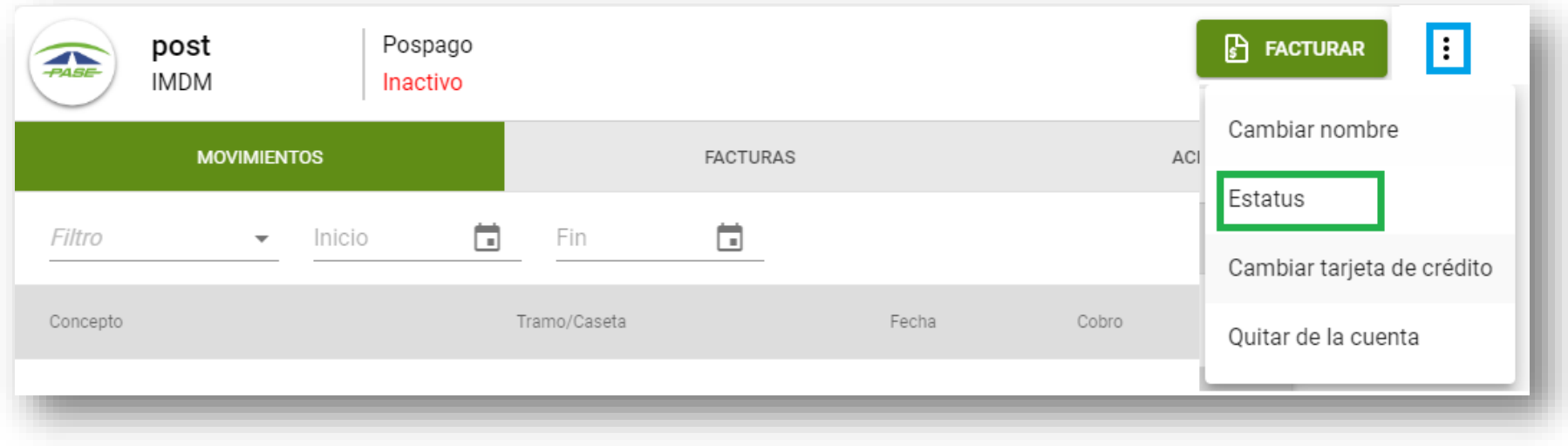

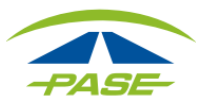

#### Es necesario que haga clic en la opción "**ACTIVAR**".

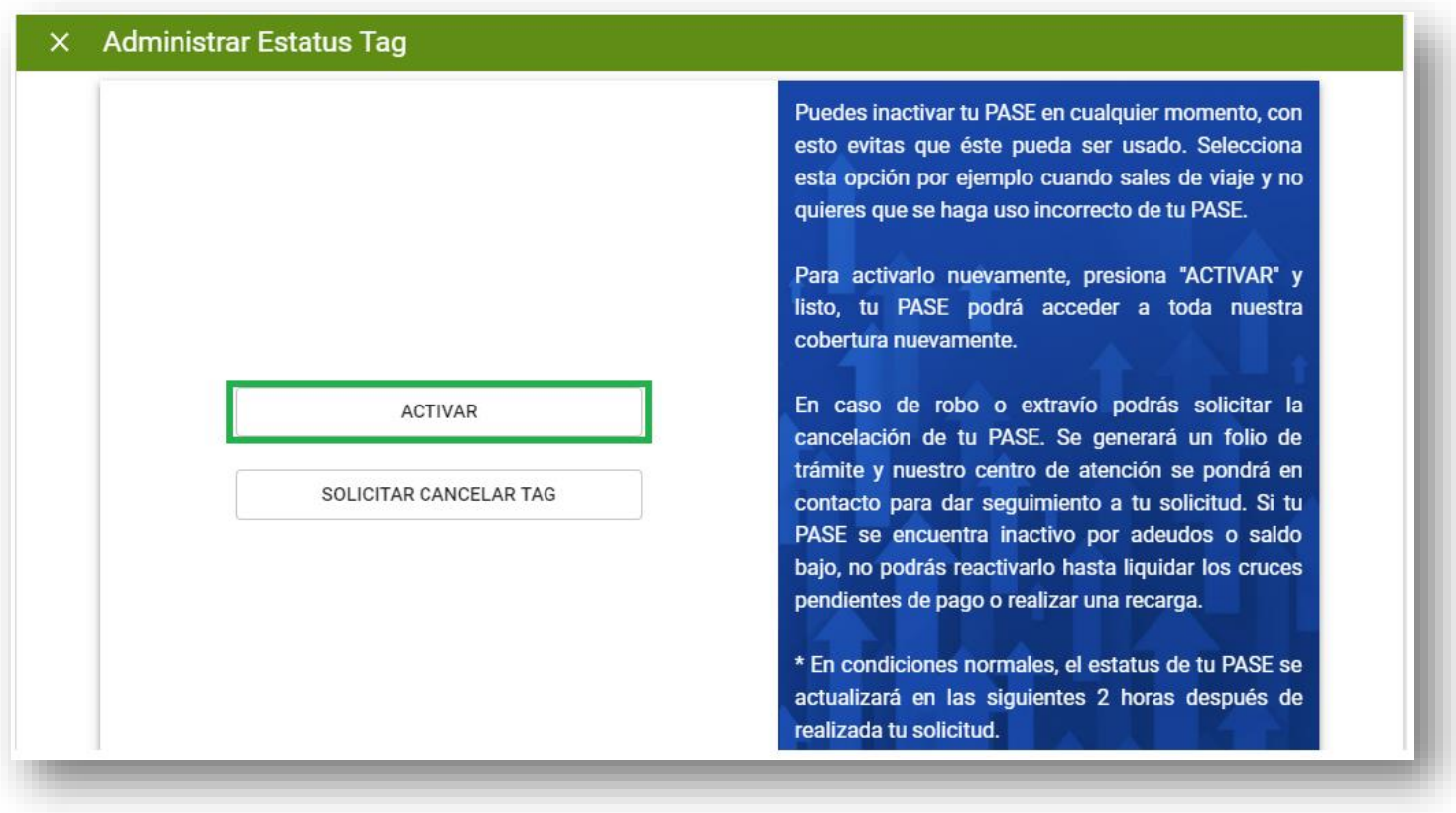

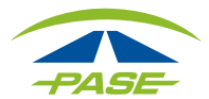

Posteriormente el sistema le solicitará que ingrese su contraseña y haga clic en "**ACEPTAR**".

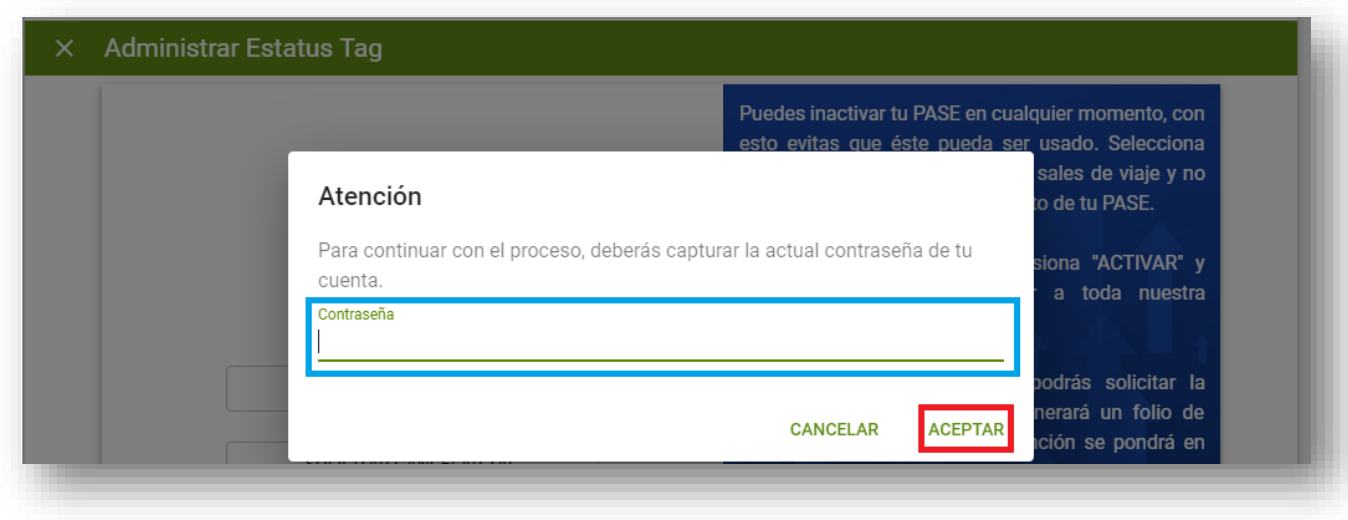

Si no desea continuar con el trámite, bastará con que haga clic en "**CANCELAR**".

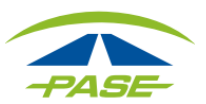

Si el sistema detecta que la contraseña que ingresó es correcta, procederá con la activación del Tag. Observará durante algunos segundos el avance y posteriormente **se ratificará la activación de su Tag**.

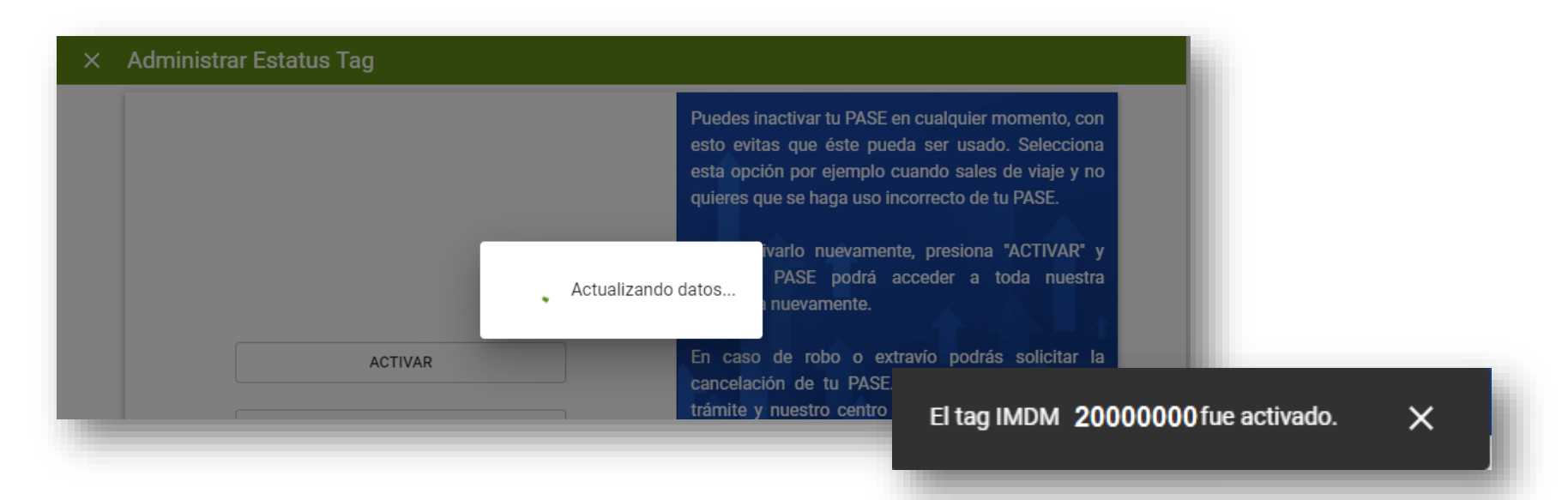

Si el sistema detecta que la contraseña que ingresó es **incorrecta**, le informará para que verifique el dato y el Tag no se activará.

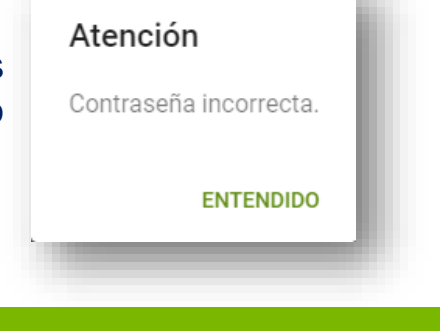

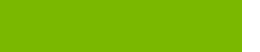

#### **Consideraciones importantes**

- Si su Tag es prepago, deberá contar con un saldo mínimo de \$30 o de lo contrario no se activará. Será necesario que realice una recarga mínima de \$200 en los **puntos de recarga [autorizados](https://www.pase.com.mx/formas-de-pago/)**.
- No podrá activar el Tag desde este módulo en caso de que haya solicitado **cancelación por robo, extravío o definitiva**.
- No se podrá activar el Tag en caso de contar con **adeudo**.
- En condiciones normales, el estatus del Tag se **actualizará** en las siguientes **2 horas** después de realizada la solicitud.

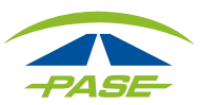